#### **Materialien herunterladen**

Über Stud.IP können Sie Materialien zu den Veranstaltungen herunterladen, für die Sie angemeldet sind. Dabei handelt es sich etwa um Power-Point Präsentationen aus der jeweiligen Veranstaltung, von den Dozierenden erstellte Skripte oder in den Begleitkollegs um Sachverhalte und Lösungsmaterialien.

Um zu den Dateien zu gelangen wählen Sie in Stud.IP über die Suchleiste "Planer" eine Veranstaltung aus. In den Veranstaltungsdetails gehen Sie auf "Zur Veranstaltung"; über den Reiter "Dateien" gelangen Sie anschließend zu den zur Verfügung gestellten Kursmaterialien. Meist gibt es für jeden Veranstaltungstermin einen Ordner, in dem die Dokumente, die speziell zu einem Thema oder Termin angefertigt wurden, vom Dozierenden abgelegt werden können. Wundern Sie sich nicht, wenn zu Beginn eines Semesters kaum Dateien hochgeladen sind. In der Regel stellen die Dozierenden die Kursmaterialien nach der aktuellen Vorlesung oder dem aktuellen BK zur Verfügung. Die Sachverhalte für die BKs werden zur individuellen Vorbereitung vor der Unterrichtseinheit hochgeladen.

Die jeweiligen Dateien können nach dem Öffnen heruntergeladen, gespeichert oder auch gedruckt werden. Manche Dateien werden von den Dozierenden durch ein Passwort geschützt. Dieses wird abgefragt, wenn Sie die Dateien öffnen. Sie erfahren das zugehörige Passwort in der jeweiligen Veranstaltung.

## **Wie erstelle ich meinen persönlichen Stundenplan?**

Öffnen Sie Ihre persönliche Startseite bei Stud.IP.

- Rufen Sie die allgemeine Suchmaske von Stud.IP auf.
- Geben Sie Ihre Veranstaltung ein. Dies kann sowohl ein Begleitkolleg als auch eine Vorlesung sein. Beispiel: Wenn Sie die Veranstaltung "Strafrecht I" suchen, erhalten Sie nicht nur die Vorlesung "Strafrecht I", sondern auch alle hierzu gehörenden Begleitkollegs.
- Klicken Sie nun Ihre gewünschte Veranstaltung an. Es erscheint die Veranstaltungsseite mit allgemeinen Informationen.
- Sofern Sie sich anmelden möchten, klicken Sie links unter "Aktionen" auf "Zugang zur Veranstaltung" und

bestätigen Sie Ihre Anmeldung sodann. Die Veranstaltung erscheint nun in Ihrem Stundenplan. Der Stundenplan kann stets über die Menüleiste "Planer" eingesehen werden. Am linken Rand können Sie das Semester auswählen, zu dem Sie Ihren Stundenplan angezeigt bekommen möchten.

- Auch wenn eine Anmeldung zu der Veranstaltung (noch) nicht möglich ist, können Sie diese Veranstaltung in Ihren Stundenplan eintragen. Gehen Sie hierzu auf "Nur im Stundenplan vormerken".
- Schließlich haben Sie die Möglichkeit, Ihre individuellen Termine, die von den im Stud.IP eingetragenen Veranstaltungen losgelöst sind, in Ihren Stundenplan aufzunehmen. Gehen Sie hierzu auf "Neuer Eintrag". Beispiel: Wenn Sie eine eigene Lerneinheit aufnehmen möchten, tragen Sie alle nun notwendigen Informationen wie Tag, Zeit und Titel in die Bearbeitungsmaske ein. Speichern Sie Ihre Eingabe. Die Lerneinheit erscheint in Ihrem Stundenplan.
- Wenn Sie Ihren Stundenplan übersichtlicher gestalten wollen, dann können Sie den angezeigten Veranstaltungen unterschiedliche Farben zuweisen. Klicken Sie hierzu eine Veranstaltung an und ändern Sie die Farbe des Termins.
- Ihr Stundenplan bleibt in Stud.IP gespeichert, sodass Sie ihn jederzeit nach Belieben bearbeiten können.
- Um Ihren Stundenplan auszudrucken, gehen Sie auf "Druckansicht". Es öffnet sich nun ein neues Fenster bzw. eine neue Registerkarte. Gehen Sie nun über "Datei" auf "Drucken".

# **Wie kann ich Termine aus dem Stud.IP in einen externen Kalender integrieren?**

- Im Bereich "Export" im Kalendertool können Sie Termine importieren und exportieren und sie so in externe (bspw. Android-Kalender) integrieren.
- Eine detaillierte Anleitung finden Sie hier:

# **http://hilfe.studip.de/help/3.5/de/ugoe/Basis/TerminkalenderExportSync**

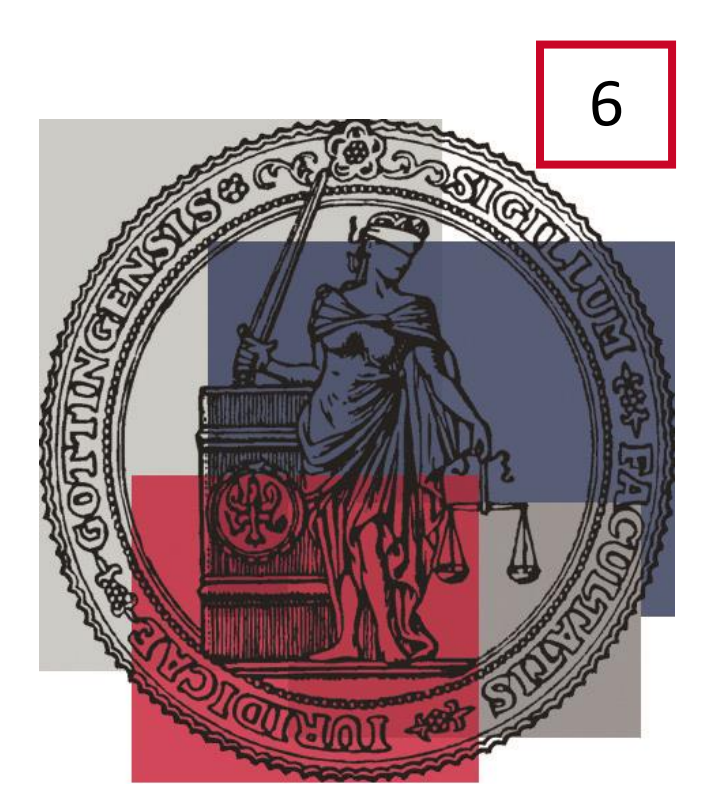

Stand: 01.10.2023

# STUD.IP<sup>2</sup>

Online zu Veranstaltungen und BKs anmelden

Veranstaltungen einsehen und planen

Stundenpläne erstellen

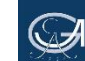

#### **Was ist Stud.IP?**

Bei Stud.IP handelt es sich um ein weltweit über das Internet zugängliches System. Stud.IP dient der Kommunikation zwischen Studierenden und Lehrenden, indem ein Ort für Kommentare, Links, Literaturlisten und Unterrichtsmaterialien geschaffen wird. Die Nutzung von Stud.IP bietet Ihnen u. a. folgende Vorteile:

- Zugriff auf Ihre Dateien von jedem internetfähigen Rechner weltweit
- Anzeige neuer Mitteilungen oder Dateien seit Ihrem letzten Besuch
- eine eigene Homepage im System
- die Möglichkeit, anderen Teilnehmer:innen Nachrichten zu schicken oder mit ihnen zu chatten.

An der Juristischen Fakultät erfolgen die Anmeldung zu einer Lehrveranstaltung (**Achtung**: Die Anmeldung zur Prüfung ist immer zusätzlich über Flexnow vorzunehmen!) und die Bereitstellung von Unterrichtsmaterialien, insbesondere für die Begleitkollegs, über Stud.IP. Das Veranstaltungsverzeichnis ist über Stud.IP oder über EXA im E-Campus einsehbar

### **[www.studip.uni-goettingen.de](http://www.studip.uni-goettingen.de/)**

Um mehrere universitäre Systeme (neben Stud.IP bspw. Flexnow) mit einer Anmeldung nutzen zu können, empfiehlt sich die Nutzung über Ihren eCampus unter

#### **[http://ecampus.uni-goettingen.de](http://ecampus.uni-goettingen.de/)**

## **Was muss ich bei der Anmeldung für ein Begleitkolleg (BK) beachten?**

Zur Teilnahme an einem BK ist eine Anmeldung über Stud.IP zwingend erforderlich. Um einen reibungslosen Ablauf der BKs zu ermöglichen, ist eine rechtzeitige Anmeldung erforderlich. Das Anmeldeverfahren beginnt jeweils ca. eine Woche vor Vorlesungsbeginn. In der ersten Vorlesungswoche werden die Teilnehmerplätze ausgelost. Für BKs, die bereits in der ersten Vorlesungswoche beginnen, findet die Auslosung in der letzten vorlesungsfreien Woche statt. Die genauen Lostermine finden Sie in den Veranstaltungsdetails zur jeweiligen Veranstaltung in Stud.IP.

Sobald das Anmeldeverfahren für Sie freigegeben ist, können Sie sich für das BK Ihrer Wahl anmelden. Sie sollten mehrere Gruppen eines BKs nach Priorität zur Anmeldung auswählen. Die Auswahl der Gruppen ist dabei nicht beschränkt. In der ersten Vorlesungswoche bzw. in der letzten vorlesungsfreien Woche werden die Teilnehmerplätze ausgelost. Sollten Sie keinen Platz in einem der von Ihnen gewählten BKs erhalten haben, können Sie sich nach erfolgtem Losverfahren für weitere BK-Gruppen anmelden und sich dort ggf. auf die Warteliste einschreiben. Sollten Plätze im BK frei werden, werden diese in der Reihenfolge der Anmeldung auf der Warteliste vergeben. Zur Sicherheit sollten Sie sich aber immer auch in einem BK anmelden, in dem noch freie Kapazitäten vorhanden sind, damit Sie auf jeden Fall einen Platz erhalten. Die Gesamtzahl der BKs ist so ausgelegt, dass Sie auf jeden Fall einen Platz erhalten. Sollten Sie einen Platz über die Warteliste in Ihrem "Wunsch"-BK noch nachträglich erhalten, melden Sie sich bitte aus anderen BKs ab, um Studierenden der dortigen Warteliste das Nachrücken zu ermöglichen. Ein Wechsel ist in Absprache mit den Begleitkollegleiter:innen

natürlich auch später noch möglich.

# **Wie trage ich mich für ein Begleitkolleg oder eine andere Veranstaltung ein?**

Öffnen Sie Stud.IP, beispielsweise über den Header Ihres eCampus:

- Es erscheint Ihre persönliche Startseite bei Stud.IP.
- Nutzen Sie nun unter dem Menüpunkt "Meine Veranstaltungen" die Option "Veranstaltung hinzufügen".
- Es erscheint eine neue Suchmaske. Bitte beachten Sie, dass das laufende Semester angezeigt wird; nehmen Sie ggf. Änderungen hieran vor.
- Geben Sie bitte den *Namen* eines Ihrer *Dozenten* oder den *Titel (bzw. ein Titelstichwort z. B. Begleitkolleg)* einer *Veranstaltung* ein.
- Drücken Sie danach auf "Suchen".
- Sie sehen jetzt eine Liste mit Treffern. Bei Eingabe des Stichwortes "Begleitkolleg" erhalten Sie eine Liste aller im betreffenden Semester angebotenen Begleitkollegs.
- Wenn Sie eine Veranstaltung gefunden haben, die Sie belegen möchten, klicken Sie auf den Titel.
- Sie erreichen eine Übersichtsseite, auf der Sie einige Informationen zu der Veranstaltung erfahren können.
- Nutzen Sie nun auf der linken Seite unter "Aktionen" die Funktion "Zugang zur Veranstaltung". Bestätigen Sie nun Ihre Auswahl.
- Veranstaltungen, die ein spezielles Anmeldeverfahren, z. B. Losverfahren haben, erkennen Sie daran, dass bei Auswahl der Veranstaltung gleich oben ein Hinweistext erscheint. Weitere Hinweise erhalten Sie, wenn Sie die entsprechende Funktion "Zugang zur Veranstaltung" wählen. **Beachten Sie bitte unbedingt diese Hinweise!**